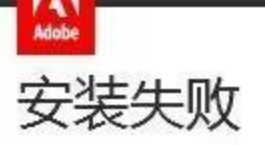

安装遇到错误。

错误摘要文件可以帮助您确认问题。

更多故障排除提示:

- 1. 重新启动计算机。
- 2. 退出所有应用程序,包括启动项、病毒检查和防火墙软件。
- 3. 关闭此窗口, 然后再次启动安装程序以重新安装应用程序。

如果问题仍然存在,请与客户支持联系,以获得更多帮助。

软件安装失败是由于某些文件夹没有删除干净造成的

具体解决方法如下;

1. 如果安装过 adobe 公司其他软件, 此时需要在下面的路径中 C:\Program Files (x86)\Common Files\Adobe

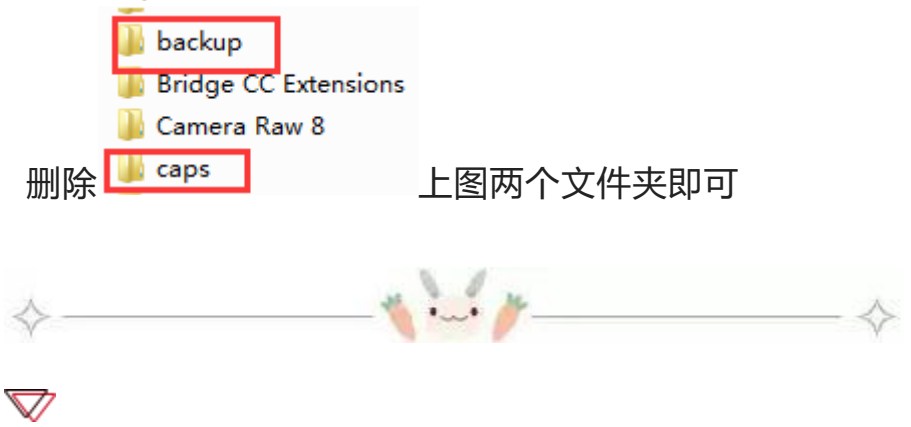

软件无法初始化解决方法;

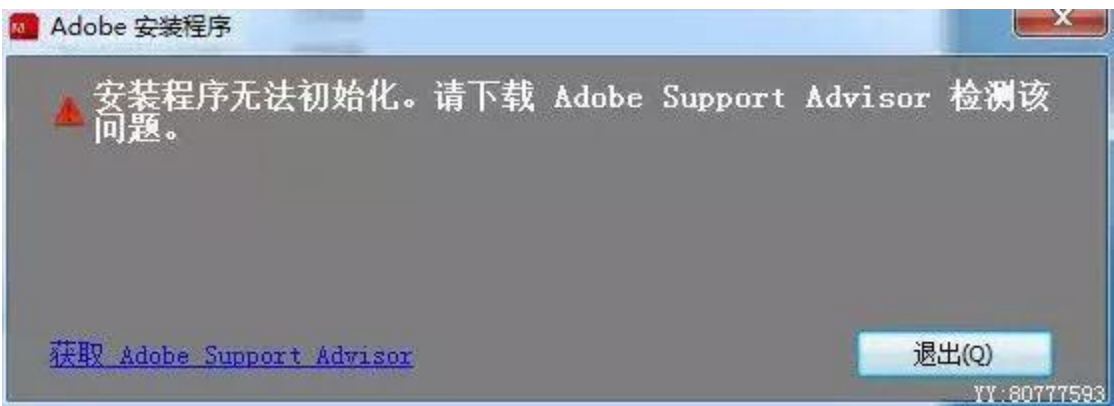

1.运行 regedit 打开注册表编辑器。

2. 次 展 开 HKEY\_LOCAL\_MACHINE\SYSTEM\CurrentControlSet\Control\Sess ion Manager 目录,找到其中的 PendingFileRenameOperations 项 目,直接右键,选择"删除"即可。 3.删除 C:\Program Files\Common Files\Adobe 目录即可

重启安装

4.如果还是弹窗,可以删除路径

C:\Program Files (x86)\Common Files\Adobe

里面的 OOBE 文件夹

此外,个别安装包解压弹窗错误,也可能导致这个情况,此时需要重新下 载安装包

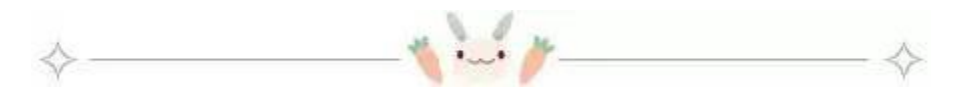

## ▽

打开 AE 或者 PR 的时候显示没有安装 quicktime,有些组件无法使 用 或者无法导入 mov 格式的素材

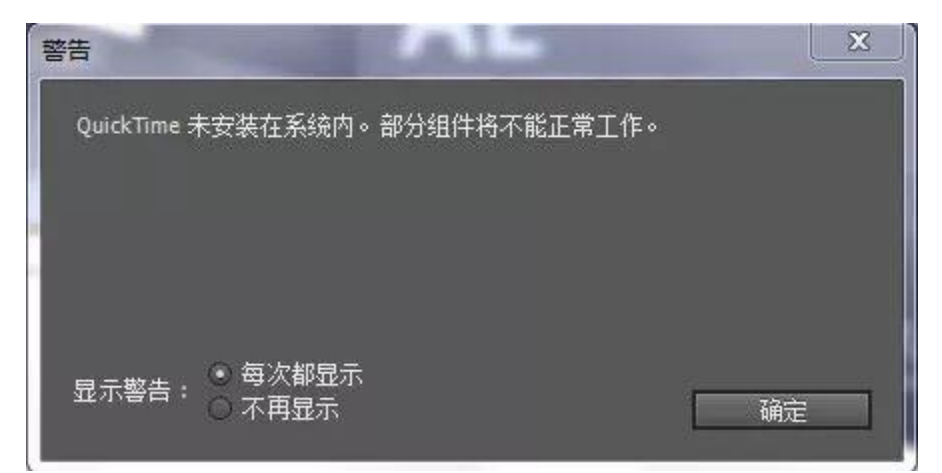

解决方法如下;

百度搜索;quicktime 下载 即可找到以下东西

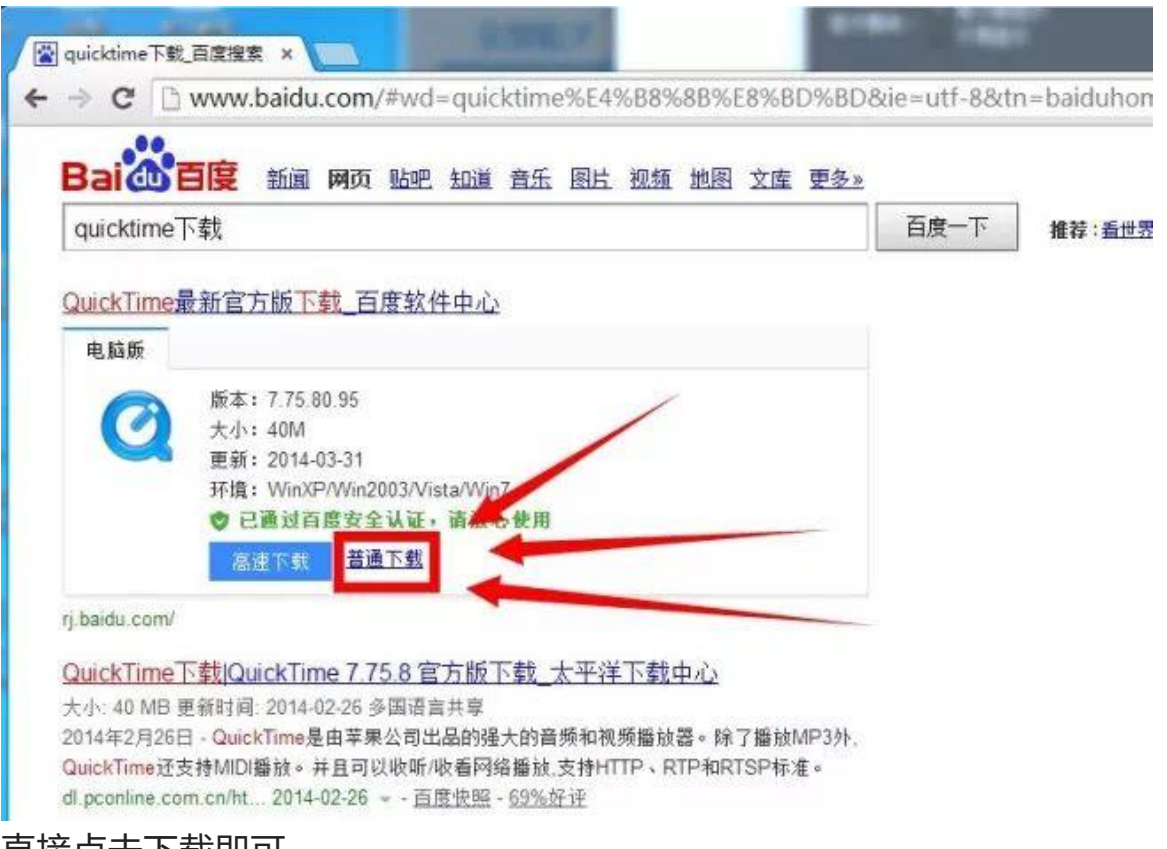

直接点击下载即可

下载完之后选择典型安装,一直下一步,不要修改安装路径,安装完毕, 重启软件,窗口便不再弹出,mov 格式也可以导入了,同时也可以导出 quicktime 影片

如果还是不能导入 MOV 的视频, 是由于电脑没有运行 quicktime, 软件 没有辨别出来

解决方法如下:

- 1. 重启 ae, 查看是否识别 quicktime, 如不识别, 启动 quicktime 确认是否能打开,不能打开或者弹窗缺失文件,按照第二步重装 quicktime
- 2. 此时如果还弹窗识别不了 quicktime,需要关闭杀毒软件重新安装 quicktime
- 3. 第一个方法如果还是不能解决, 就百度 iTunes64

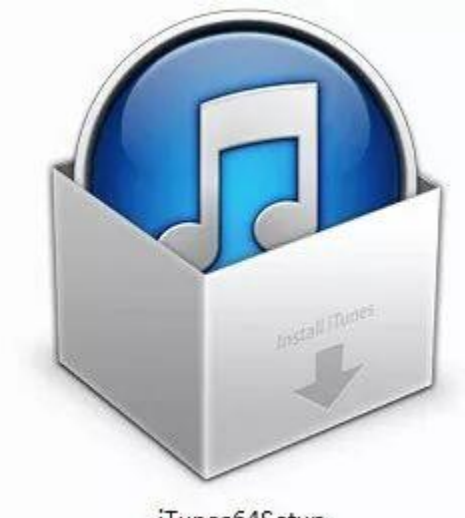

iTunes64Setup

下载这个播放器,默认路径安装,然后软件无法识别 mov 素材即可解决

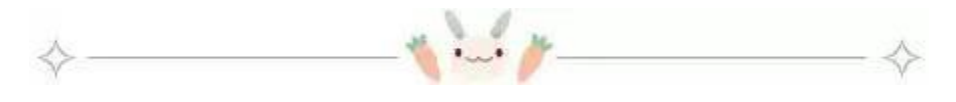

 $\bigtriangledown$ 

## 问题描述:PR 安装后,打开显示停止运行

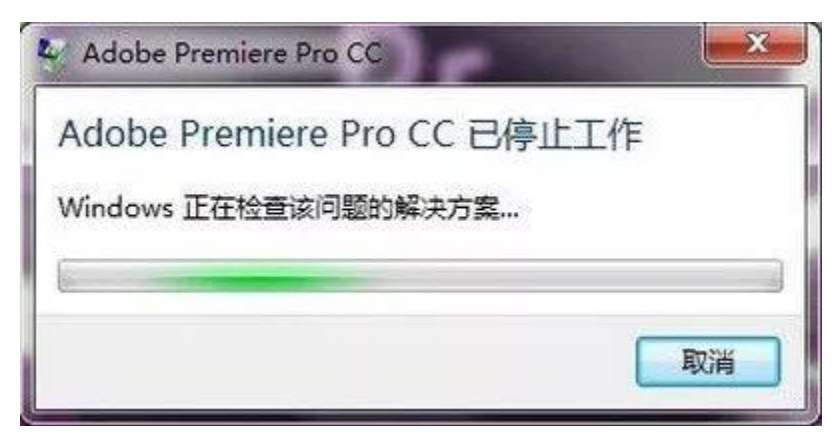

原因:

- 1. 如果是笔记本安装的 pr, 那是由于笔记本有一个集显和一个独显, 软件无法识别造成崩溃
- 2. 如果是台式的,是因为显卡驱动不是最新的

解决方法:

如果是笔记本解决方法如下

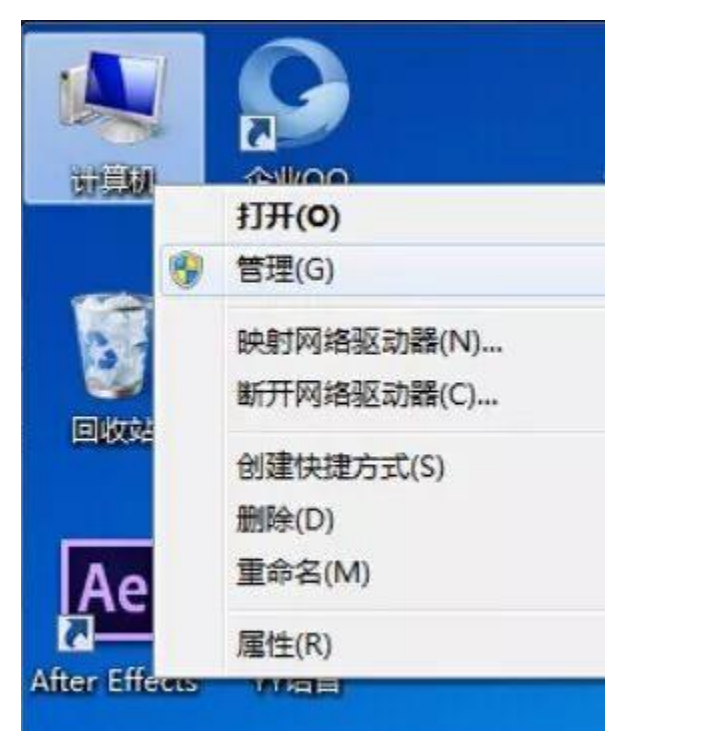

选择计算机,右键-管理 打开之后显示以下窗口

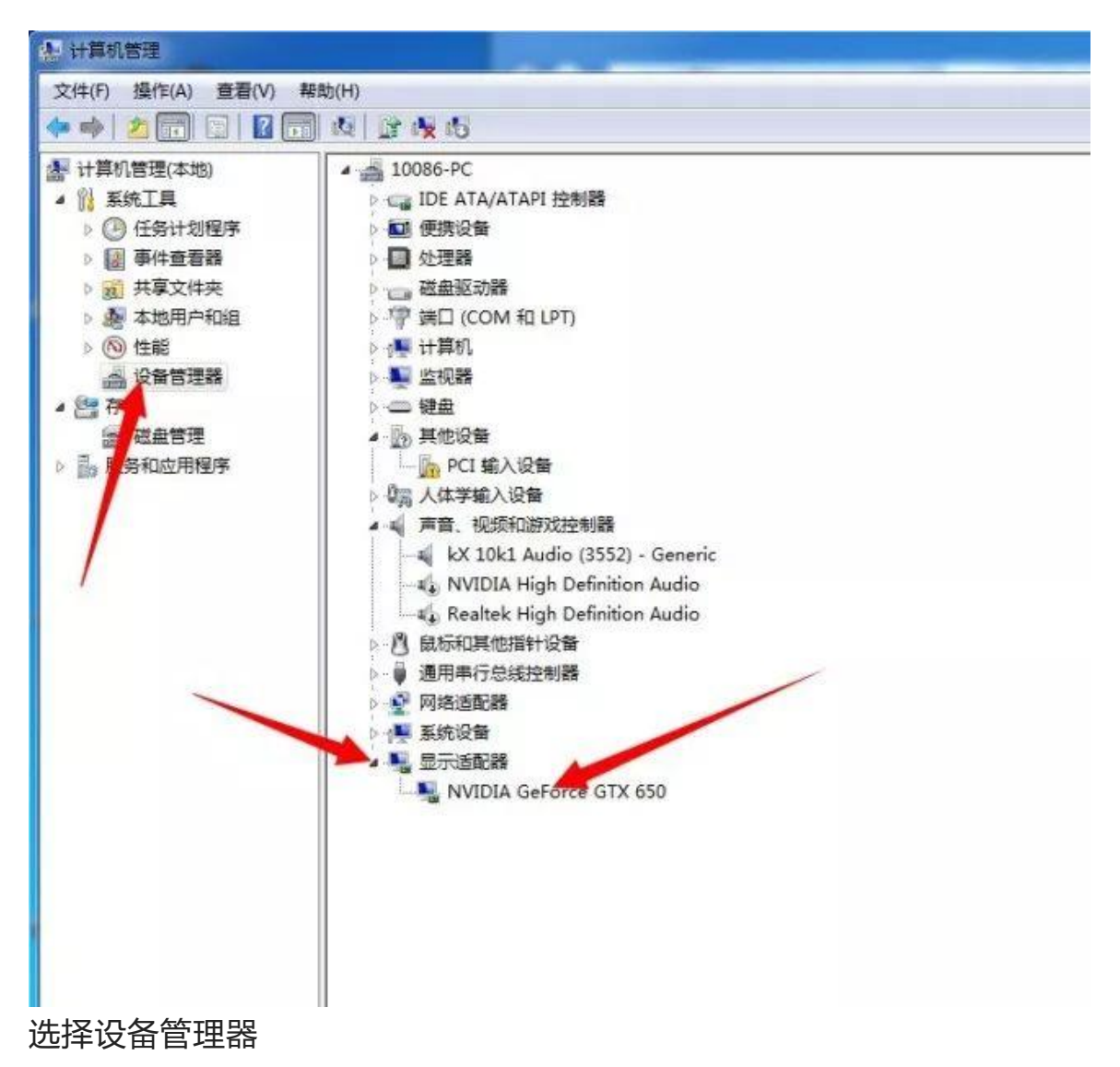

打开显示适配器的小三角可以看到有两个选项 一个是独立显卡,一个是集成显卡,禁用一个即可

如果是台式电脑,解决方法如下

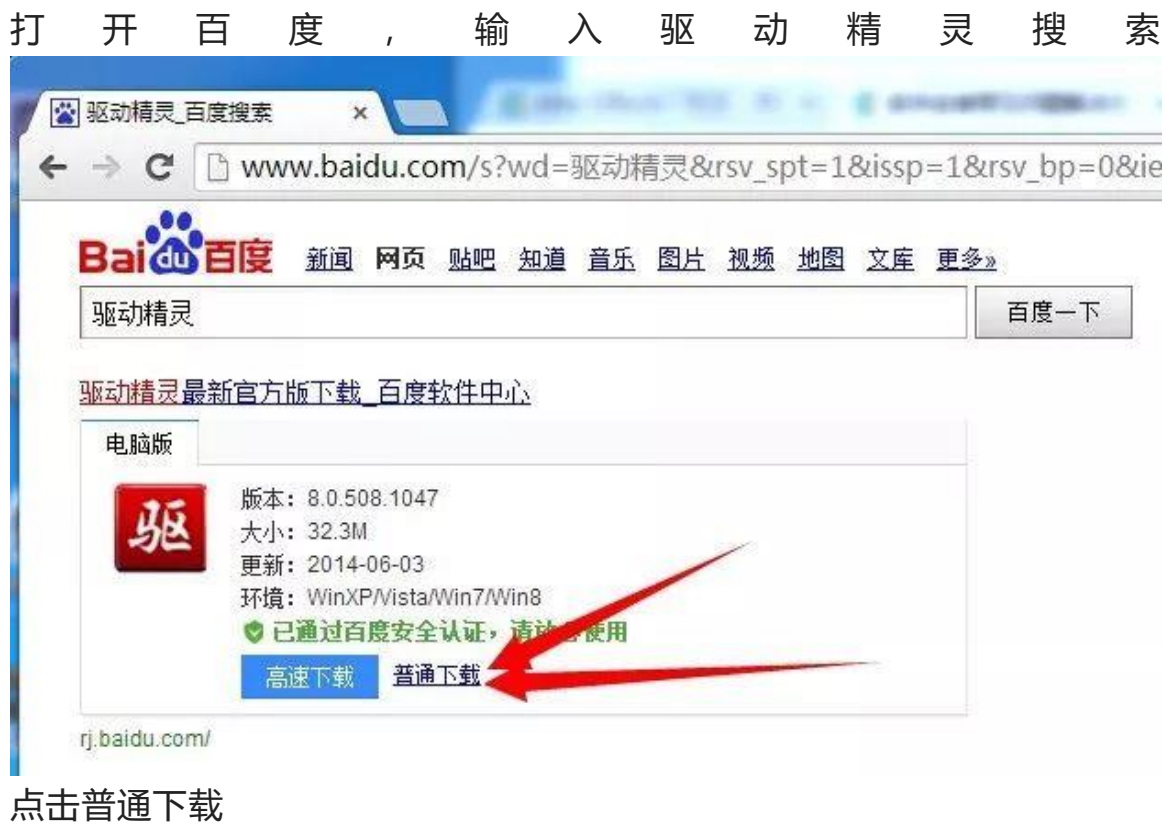

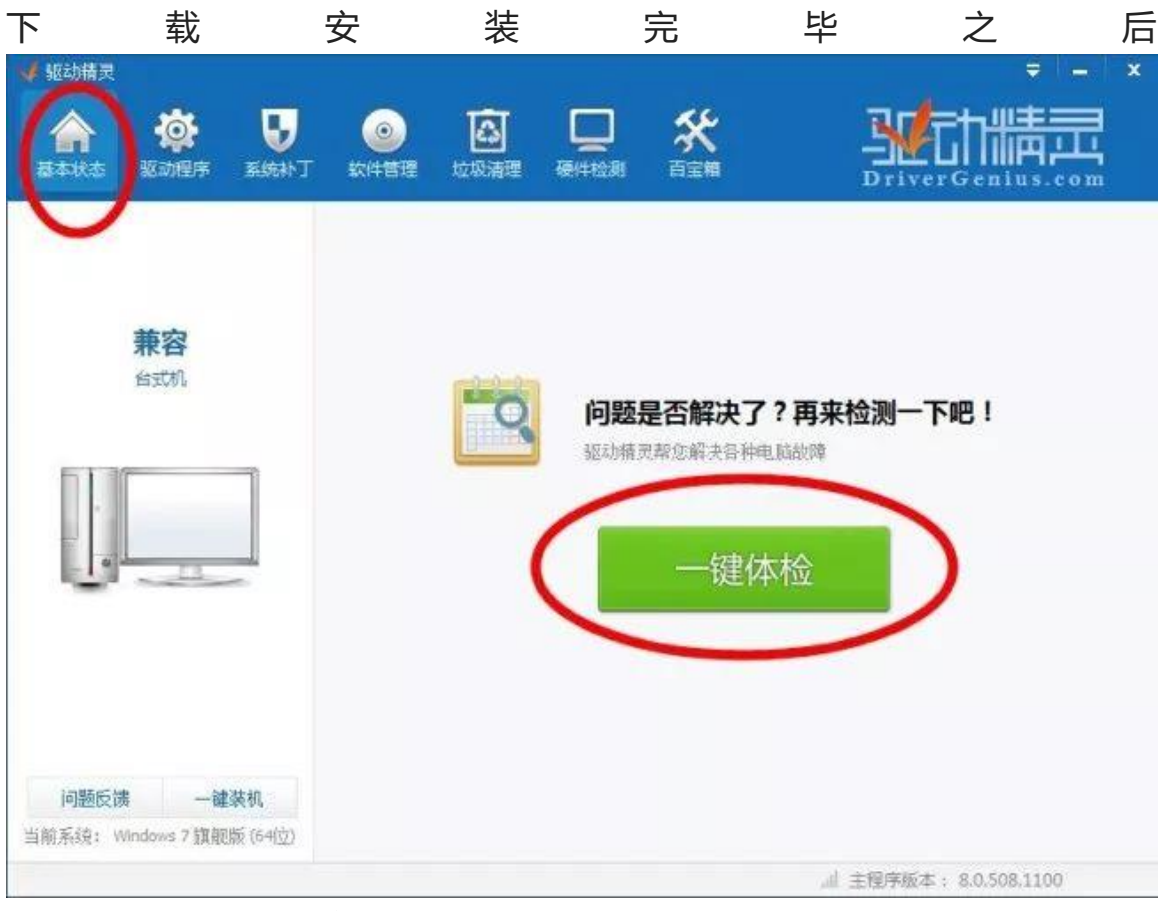

## 检测下电脑,然后更新显卡驱动即可

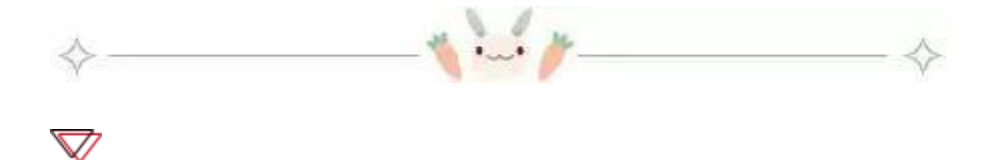

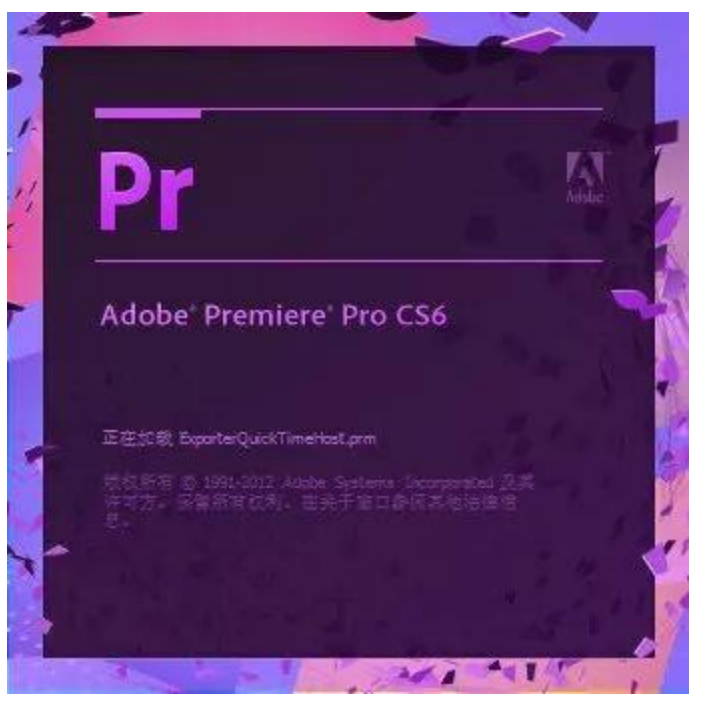

问题描述:软件打开后卡在某一个加载项打不开

解决方法:1.重装 quicktime 2.如果重装不行就删除加载不了的那个文件

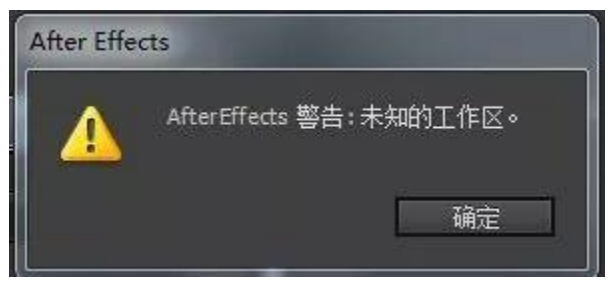

问题描述:AE 重置工作区出现未知工作区 解决方法:

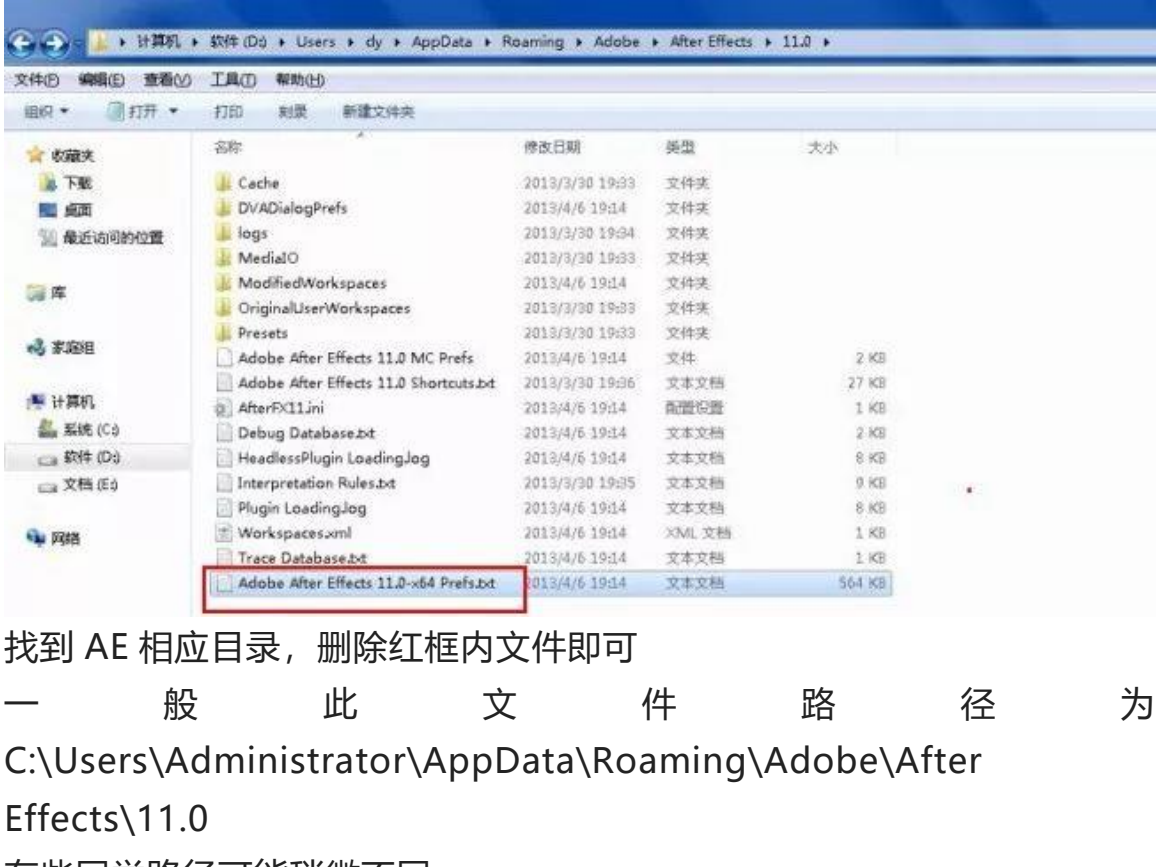

有些同学路径可能稍微不同

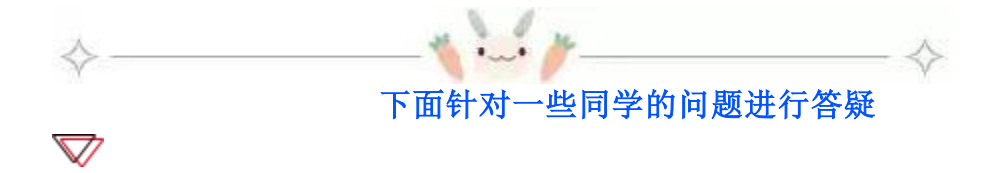

我安装le大师版2015cc的,手残更新后,软件打不开,重装时候显示软件正版验证失败,删除安装目录下的 Adobe目录,卸载所有软件,都解决不了这个问题,请问老师们除了重装电脑还有什么方法么?

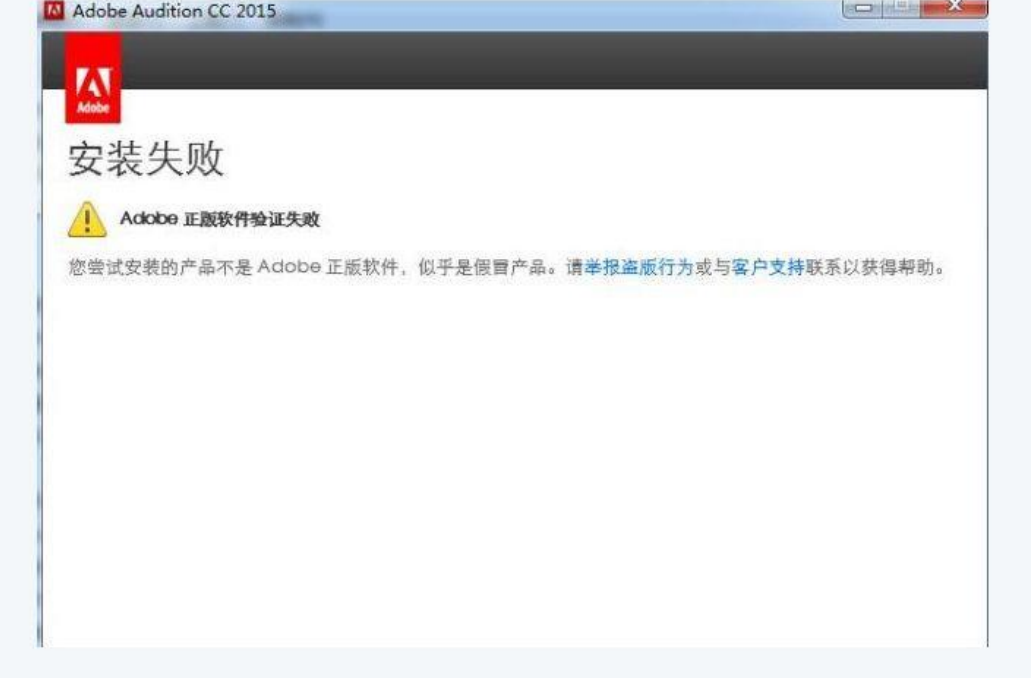

答疑:这个弹窗是 Adobe Application Manager 版本差异冲突,删除 之前 Adobe Application Manager,重新安装大师版即可

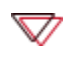

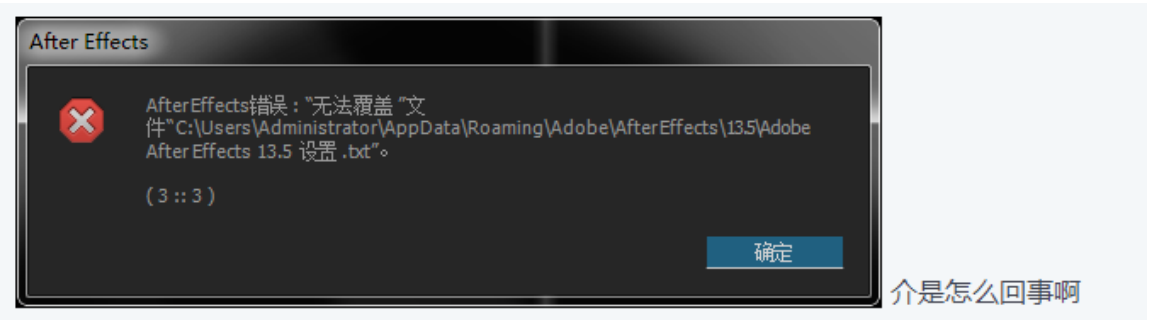

答疑:打开软件前按住 alt+shift+ctrl,弹窗是否删除首选项,点是。也 可以手动去删除这个文件目录

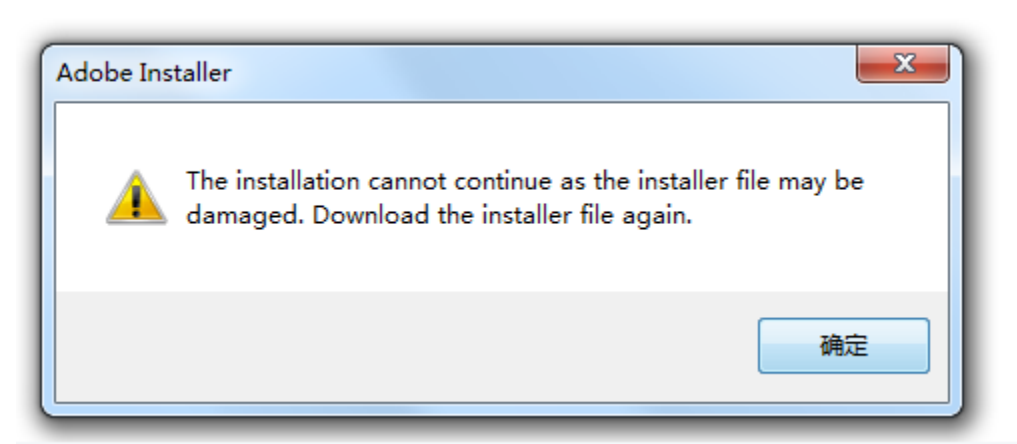

 $\bigtriangledown$ 

答疑:这个意思是安装程序文件损坏,请重新下载安装。。不清楚你有没 有解压正确哦!